# **Tecnai G<sup>2</sup> F20** 基本操作步骤

### 准备步骤

1、检查电镜电压值(是否稳定在 200kV)、真空值(Gun 读数为 1, Column 读数小于 20)、FEG Control 中 Power、FEG、Operate 三个按 钮为黄色。如下图所示:

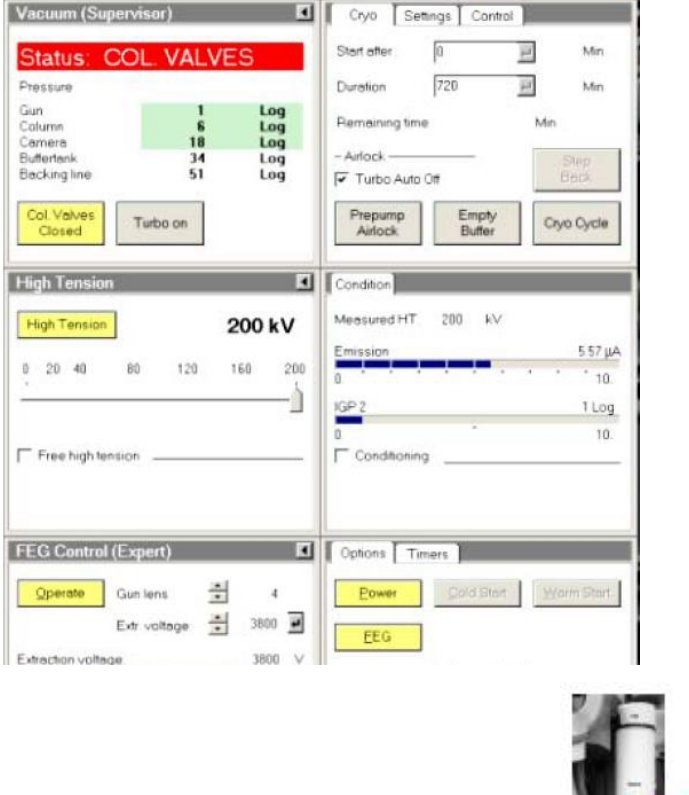

2、向冷阱中加液氮,如右图所示: ,电镜在在使用之前需要 提前冷却,冷阱冷却镜筒大概需要 1 小时以上。 3、进入电镜控制系统(操作者需要进入自己的 User 账户),检查电 脑屏幕右下角托盘中如右图图标是否为绿色( a), 按顺序启动 TUI (Tecnai User Interface) 和 TIA (TEM Image and Analysis) 系统。

# 二、准备样品

- 1、常规常温样品准备
- (1)制备带有样品的铜网。
- (2)按下图将样品铜网固定在样品杆上

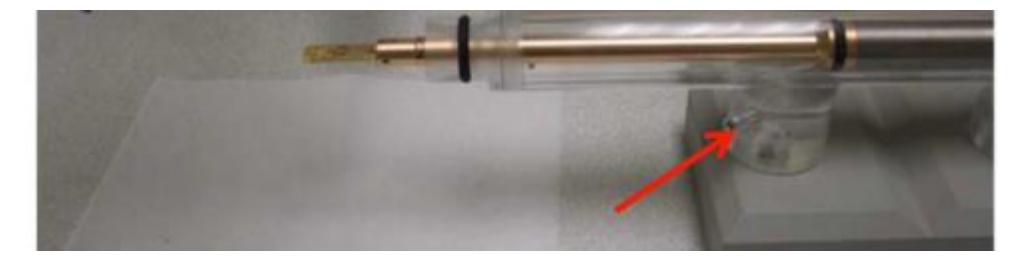

取出上图红色箭头处的工具

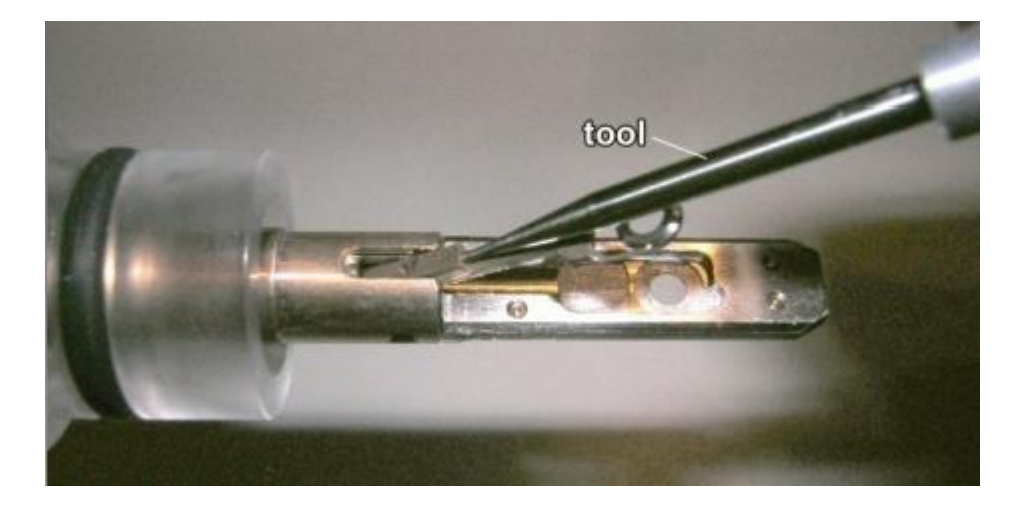

使用该工具将样品杆末端的弹簧夹掀起,用镊子把样品铜网放入样品 杆中,使用工具将样品杆末端的弹簧夹放下。

2、冷冻样品准备

(1)准备好冷冻样品铜网

(2)按下图操作将铜网放进冷冻传输架(注:冷冻传输架的使用需 要做好记录)

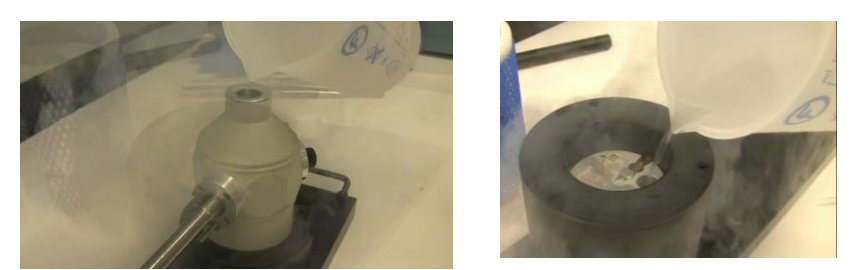

放冷冻样品铜网到冷冻传输架之前,需在传输架的杜瓦瓶中和传输台 中加满液氮,提前冷却冷冻传输架(连上控温仪器,将温度稳定在-170 度左右)

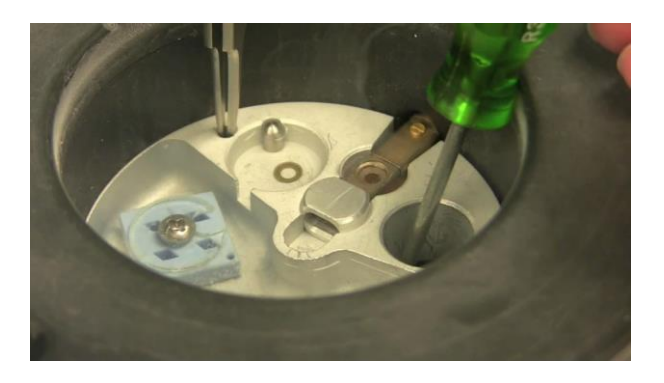

提前在液氮中冷却好任何会接触到冷冻样品铜网的镊子、加样杆等。

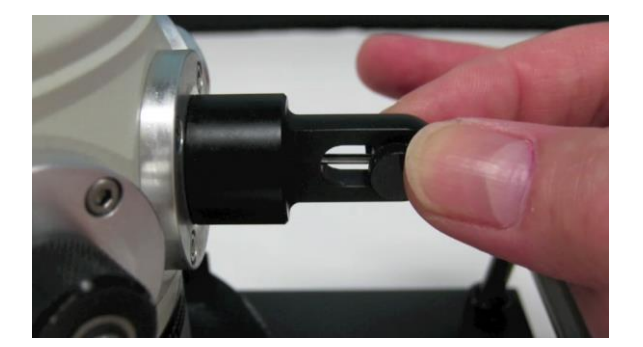

打开防污染装置,用加样杆取下固定铜网用的固定环(谨防丢失)。

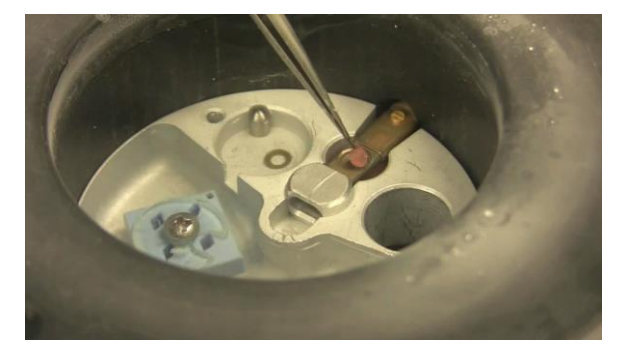

用提前冷却好的镊子仔细小心的将样品铜网从铜网盒里面取出放在 冷冻传输架上。

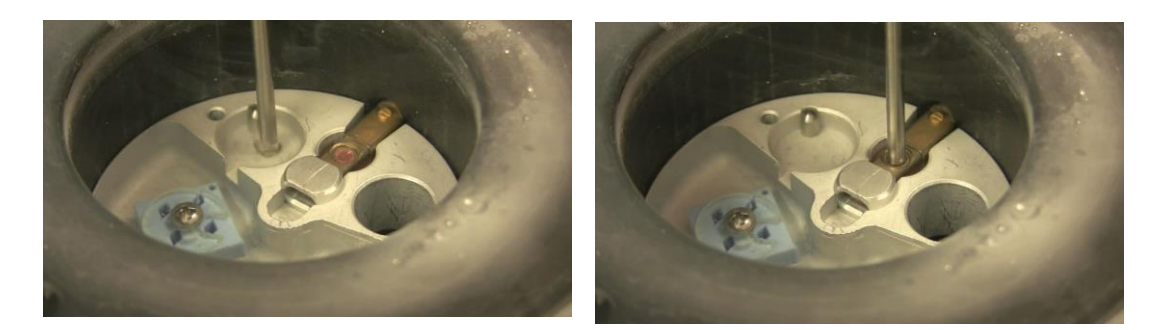

用加样杆将固定环固定在冷冻传输架上的铜网上方(注:固定好后, 需要检查固定环有没有固定牢固,做法是用镊子轻轻拨动几下固定 环,若固定环不会脱落,则已固定牢固),盖上冷冻传输架的防污染 装置。

## 三、 插入样品杆

- 1、 常温常规样品杆
	- $(1)$  检查如下图中的镜筒阀是否关闭, 黄色  $(Col$ . Valves  $Closed$ ) 表 示关闭.

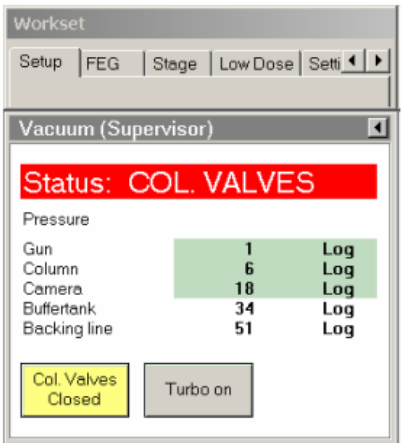

(2) 如果上图中的涡轮分子泵按钮(Turbo on)为灰色,则需要手动点击 启动涡轮分子泵。之后, 按钮颜色会从灰色变为橙色, 最后后会变为 黄色,表示分子泵已启动。

(3) 将样品末端的细小针尖(下图中红色箭头所示位置)对准样品台

上的细缝(五点钟位置),插入样品杆。预抽循环将会自动开始,请 等待直至样品台上红色指示灯熄灭。下图箭头所示红灯熄灭后,将样 品杆逆时针旋转至少十二点钟位置,然后小心缓缓将样品放入。

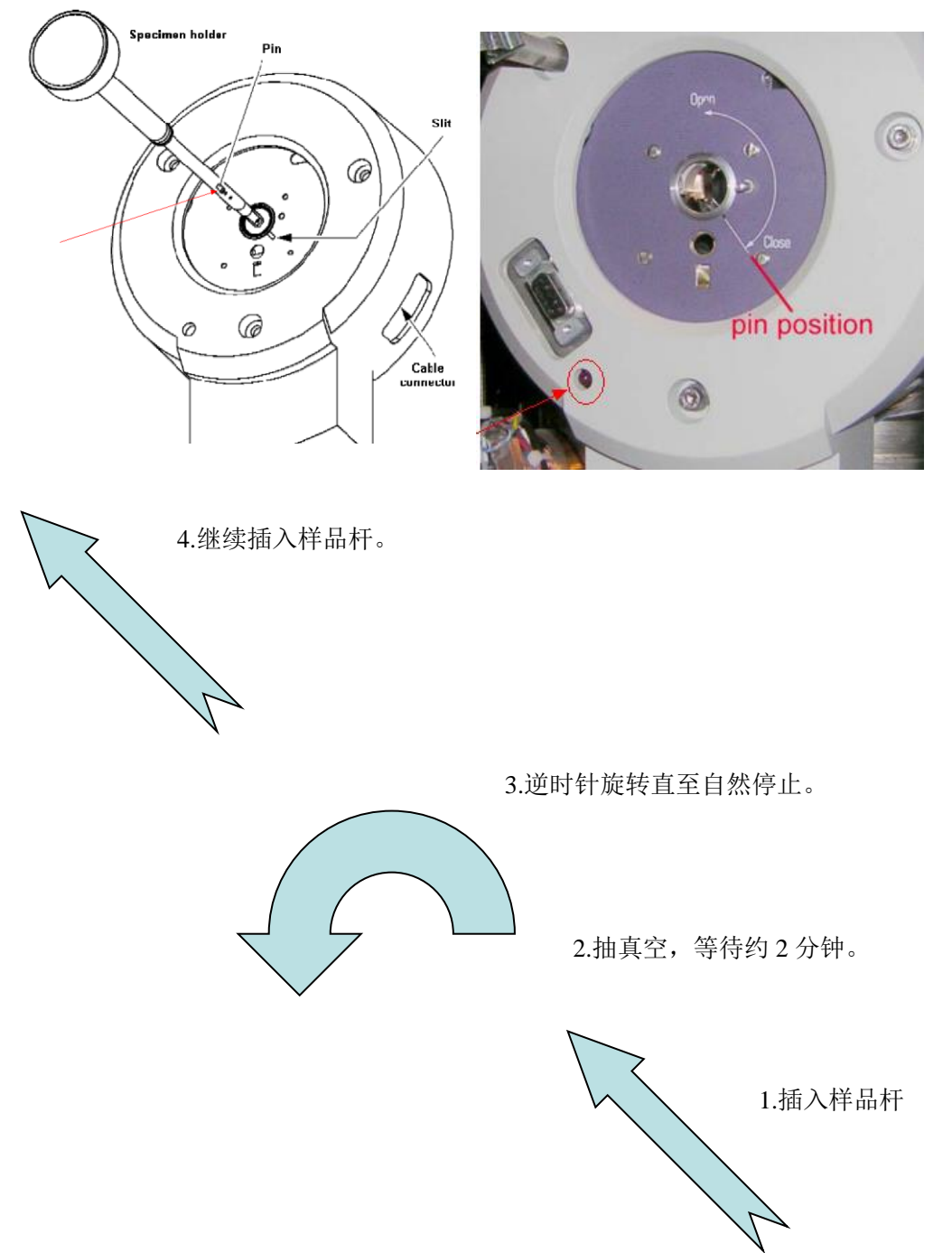

(4) 关闭分子泵(点击 Turbo on,按钮有黄色变为灰色)检查设置页中 镜筒真空读数,即 Column 值是否为 20 以下, 若在 20 以下, 即可打开 镜筒阀,点击"Col.Valves Closed"按钮,此时 V4 和 V7 阀会打开, 即可开始观察样品。

2、冷冻样品杆

(1)点击 Setup→Cryo→Setting→Airlock pump time 设定为 40 秒-60

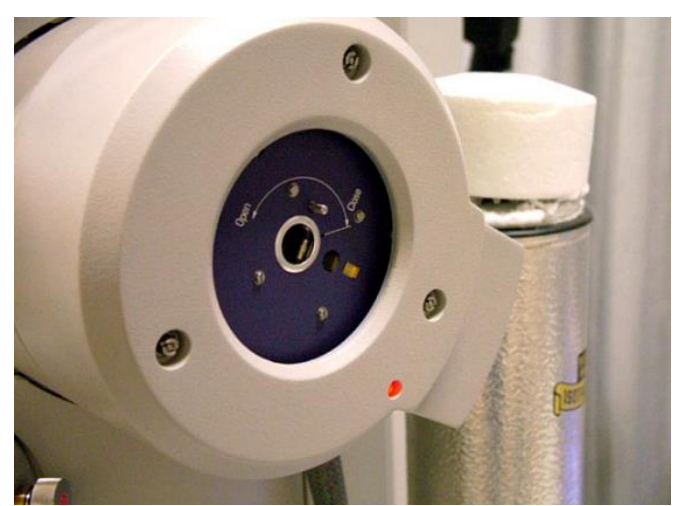

秒。

(2) Stage<sup>2</sup> → 点击 set alpha(-65度),Compustage 会逆时针旋转-65 度, 等 待直至控制台上红色指 示灯熄灭,

水平插入冷冻样品杆(杜瓦瓶口朝上方)→顺时针旋转,再插入一点 点(注:此步若没插对,分子泵会抽大气,会有尖锐的报警声响起, 需要迅速的将样品杆稍转一下插入)→抽真空→抽真空结束后,一边 点 set alpha 一边将样品杆逆时针旋转插入(注:要在 compustage 转 动的同时迅速的转动样品杆插入,否测会漏真空)。

(3) 关闭分子泵 (点击 Turbo on,按钮有黄色变为灰色)检查设置页 中镜筒真空读数,即 Column 值是否为 20 以下, 若在 20 以下, 可打开 镜筒阀,点击"Col.Valves Closed"按钮,此时 V4 和 V7 阀会打开, 即可开始观察样品。

四、电镜观察

1、常温电镜观察

(1)低倍模式(如 LM170x 左右),将物镜光阑退出(下图箭头所 示,往右是退出物镜光阑,往左是插入物镜光阑),浏览整个铜网, 选择合适的 square,移到视野中央。

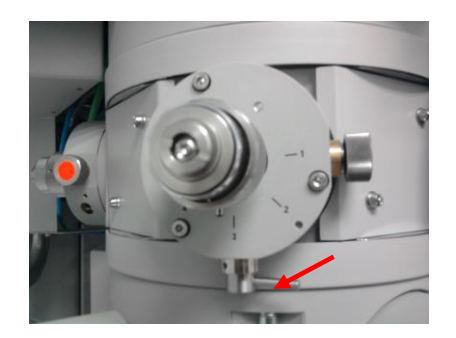

(2) 将放大倍数调大, 调到 M 2000x 左右, 调 Z-high. 寻找样品中一特定物体作为参照物,激活 Alpha Wobbler,调节 Z 轴按 钮使荧光屏上的目标物近似不动,

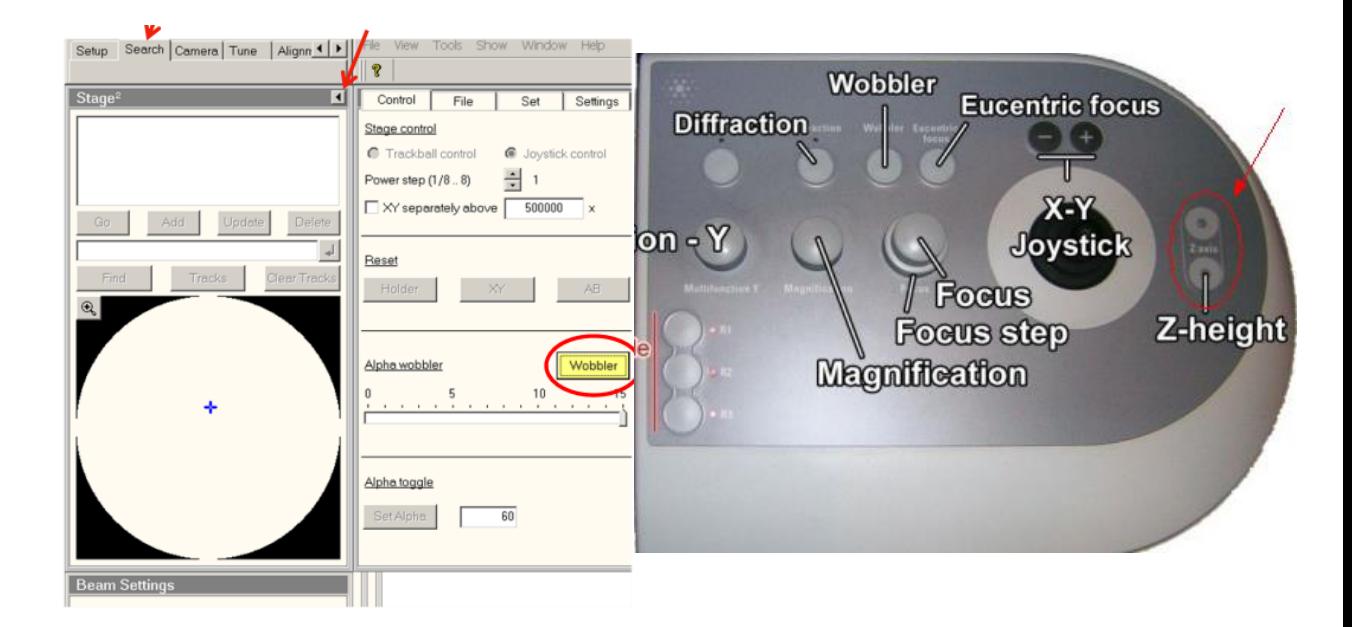

(3)、根据样品实际需要,调放大倍数和欠焦量,进行拍照。

(4)调光斑大小,合适的光斑大小如下图所示:

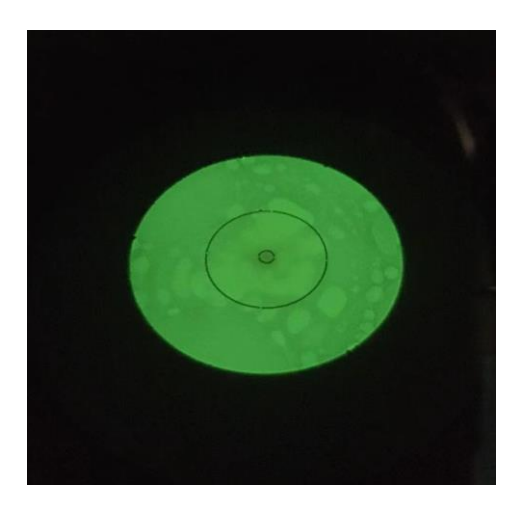

(5)拍照,用 CCD/TV Camera 功能,具体操作如下:

a. Search 可实时在 CCD 上观察样品,由于 CCD 反应延迟,一般 Search 功能下的参数配置如下:

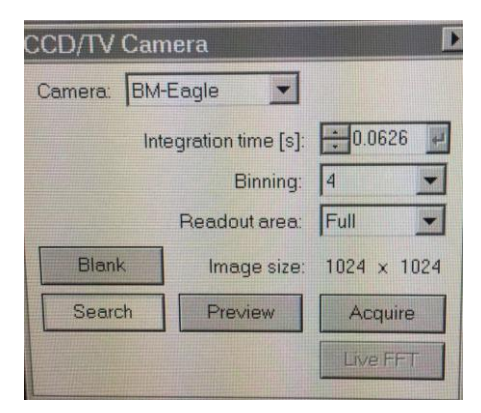

b. Search 下找到目标物后,直接点击 Acquire,拍照。Acquire 功能下 的参数配置如下:

![](_page_7_Picture_6.jpeg)

(6)存储图片

TIA 软件只能一张一张存储图片,具体操作步骤如下:

鼠标箭头放在图片上,右击,点击 Export data,选择存储路径和文件 夹, 选择图片格式, 点击 save, 图片即保存成功。(注: 不要选择 16bit 的 tif 格式,16bit tif 格式图片在普通电脑无法打开)。

- 2、冷冻电镜观察
	- (1)点击 low dose→low dose, low dose 功能启动后如下图所示:

![](_page_8_Picture_5.jpeg)

Low dose 功能下有三个观察样品的模式,如上图所示,分别是 Search、 Focus 和 Exposure, 其中 Search 是找样品模式, Focus 是聚焦模式, Exposure 是曝光拍照模式,根据实验需要,三个模式可以设置不同的 放大倍数, Spot size 和光斑大小, 具体操作步骤如下;

(2) Search 模式下, 先低倍模式(如 LM170x 左右), 将物镜光阑 退出,浏览整个铜网,选择合适的 square,移到视野中央。

![](_page_8_Picture_8.jpeg)

(3)将放大倍数调大,调到 M 3000x 左右,在大欠焦下(约 -200μm)拍一张照片看一下冰的状态是否合适。

(4) 如果冰的状态合适, 调 Z-high.

寻找样品中一特定物体作为参照物,激活 Alpha Wobbler,调节 Z 轴按 钮使荧光屏上的目标物近似不动,如下图所示:

![](_page_9_Figure_3.jpeg)

(5)切换到 Exposure 模式,选择合适的放大倍数,按下控制面板上 的 Eucentric focus(将物镜电流归到固定值下),进行调机。

(6) Search 和 Exposure 模式下位置居中校准

先在 Exposure 下移动样品台选择一参照物移到视野中央, 再切换到 Search 下, 点击 low dose→option→search shift, 调节 MF X/Y, 将 参照物移到视眼中央。反复几次,直到 search 和 Exposure 下中心位 置目标物是一样。

![](_page_9_Picture_7.jpeg)

(7) Search 和 Exposure 模式下光斑位置居中校准

Search 下用左侧控制面板轨迹球将光斑移到荧光屏中央位置,切换到 Exposure, Direct alignment →Beam shift, 调节 MF X/Y, 将光斑移到 视眼中央,如此反复几次,直到光斑位置不会发生偏移。

(8) 在 Exposure 模式下, 找一个有碳膜的位置, 调合适的欠焦量。

(9) Search 下将要拍的视野移到中心, 切换到 Exposure 下, 直接拍 照。

(10)存储图片,方法与常温电镜观察一样。

五、结束操作

1、关镜筒阀门,拔出样品杆,取出样品后,镜筒插上样品堵头

2、是同一天内还有人预约操作电镜,将冷阱液氮补满,并在记录本 上登记。冷阱内的液氮可以维持 3-4 小时,若下一个使用者在 3 小时 之后来使用,上一个使用者将冷阱补满液氮后,需要通知管理员或下 一个使用者下一次需要补液氮的时间。

3、同一天内若无人预约使用,则关闭灯丝和高压,取下冷阱,点击 setup>Vacuum>Cryo>cryo cycle, TF20 电镜的 cryo cycle 的时间一般是 7 分钟后开始,持续 600 分钟。

## 六、其他注意事项

1、电镜操作要严格遵守电镜操作规范,严格遵守中心的各项规章制 度。

2、电镜操作时,如若发生故障,及时通知管理员,并在记录本上详 细描述故障表现和故障发生时间。

3、电镜操作时,网上预约者、实际操作者和记录本上的登记者,三 者要完全一致。

4、电镜操作过程中遇到任何问题请及时联系管理员。